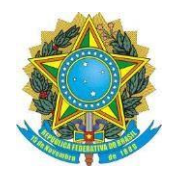

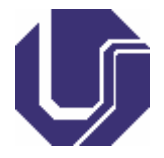

## **Matrículas de Discentes Ingressantes (Servidores UFU)**

- 1) Este tutorial é destinado, exclusivamente, para Discentes Ingressantes que são servidores UFU, caso não seja, oriente-se pelo tutorial: "Instruções Peticionamento Usuário Externo SEI/UFU".
- 2) Faça o Login no [SEI/UFU, c](https://www.sei.ufu.br/sip/login.php?sigla_orgao_sistema=UFU&sigla_sistema=SEI)om o seu usuário (antes do "@ufu.br") e a respectiva senha de servidor UFU (mesma senha do e-mail UFU).
- 3) Selecione a opção "Iniciar Processo":

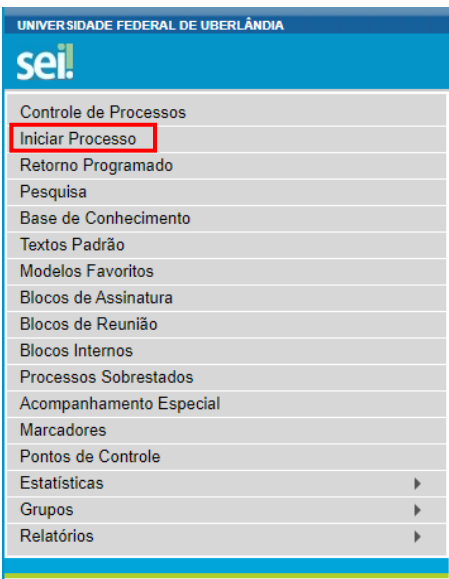

- 4) Na tela "Iniciar Processo" aperte o botão ("Exibir todos os tipos").
- 5) No campo destinado a escolher o tipo de processo, localize e selecione o tipo "Stricto Sensu: Registro - Matrícula", conforme o demonstrado abaixo: **Iniciar Processo**

#### Escolha o Tipo do Processo: ·

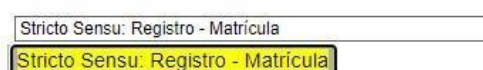

6) No item "Especificação", favor, indicar o seguinte texto "Matrícula AAAA-S – PPGGO – NOME DO(A) DISCENTE"; Já no item "Interessados", favor indicar: o seu nome completo e sem abreviações, "Coordenação do Programa de Pós-Graduação em Gestão Organizacional (PPGGO)", "Diretoria de Administração e Controle Acadêmico (DIRAC)", e "Divisão de Controle Acadêmico (DICOA)"; No

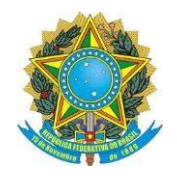

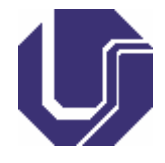

Salvar Voltar

"Nível de Acesso", selecione a opção "Restrito" e, em seguida, no campo "Hipótese Legal", assinale "Informação Pessoal". Por fim, clique em  $\frac{S\n{a}lvar}{l}$ .

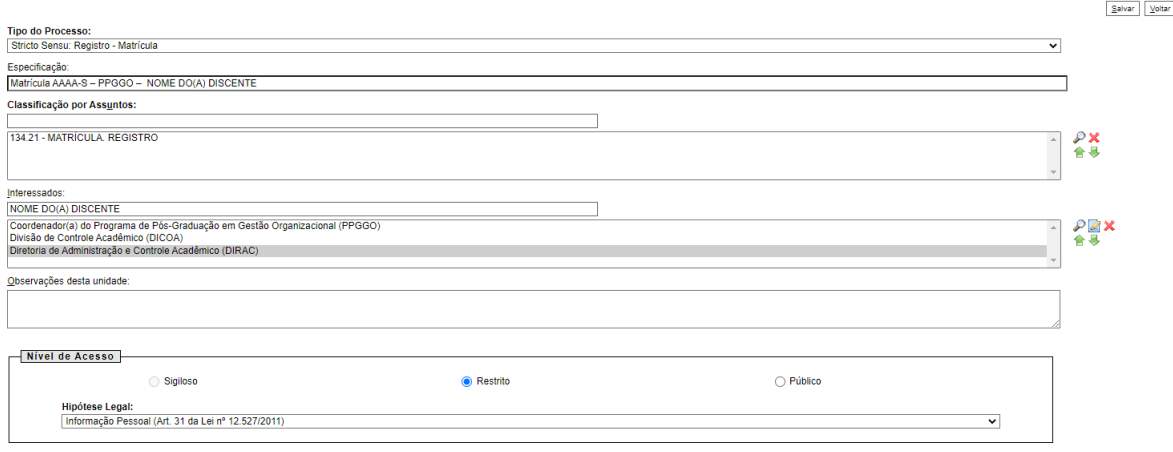

- a. No campo "Especificação", o ano e o semestre a serem preenchidos é o de Ingresso no curso.
	- i. Exemplo 1: Se as aulas iniciarem em julho de 2023, ou seja, no 1º semestre, o campo será preenchido como: "Matrícula 2023-1 – PPGGO – NOME DO(A) DISCENTE".
	- ii. Exemplo 2: Se as aulas iniciarem em agosto de  $2024$ , ou seja, no  $2^{\circ}$ semestre, o campo será preenchido como: "Matrícula 2024-2 – PPGGO – NOME DO(A) DISCENTE".
- 7) Com o Processo SEI criado para esta finalidade aberto, clique no botão **inclui** (Incluir Documento), aperte o botão ("Exibir todos os tipos"), selecione o tipo de documento "Requerimento de Matrícula Pós-Graduação", conforme o demonstrado na ilustração que se segue:

## **Gerar Documento**

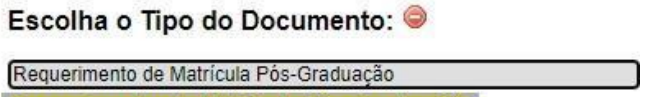

Requerimento de Matrícula Pós-Graduação

- 8) Aberta a tela "Gerar Documento", deverão serem seguidos os seguintes parâmetros:
	- a. "Texto Inicial": Manter marcada a opção padrão: "Nenhum".
	- b. "Descrição", "Classificação por Assuntos", e "Observações desta unidade": Manter em branco.
	- c. "Nível de Acesso": selecione a opção "Restrito" e, em seguida, no campo "Hipótese Legal", assinale "Informação Pessoal".

d. Por fim, clique em  $\sqrt{\frac{1}{2} \cdot \frac{1}{2} \cdot \frac{1}{2}$ 

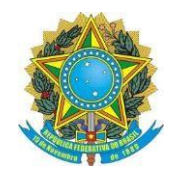

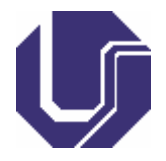

Confirmar Dados | Moltos

#### Gerar Documento

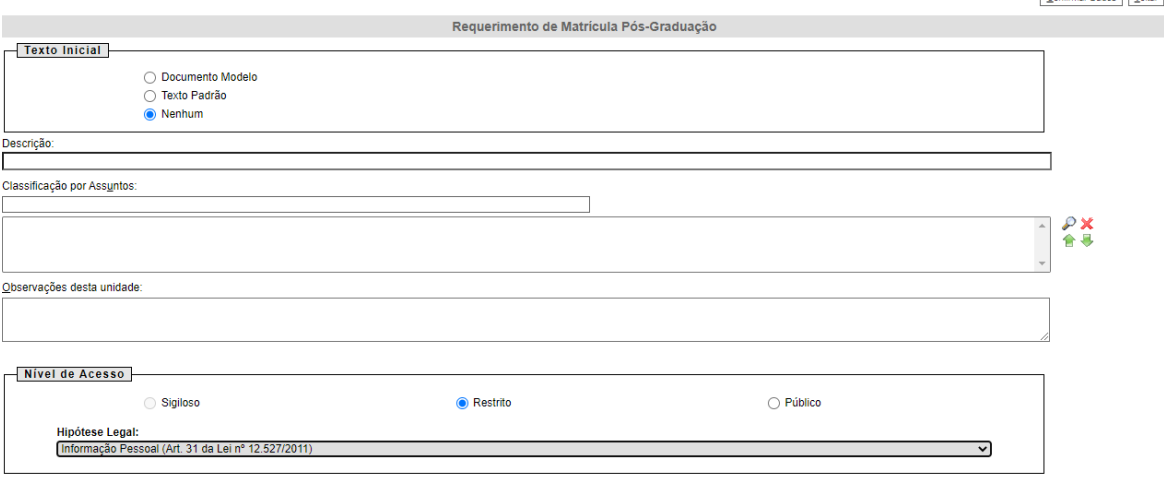

Confirmar Dados Voltar

9) Preencha, devidamente, o "Requerimento de Matrícula Pós-Graduação", como se segue:

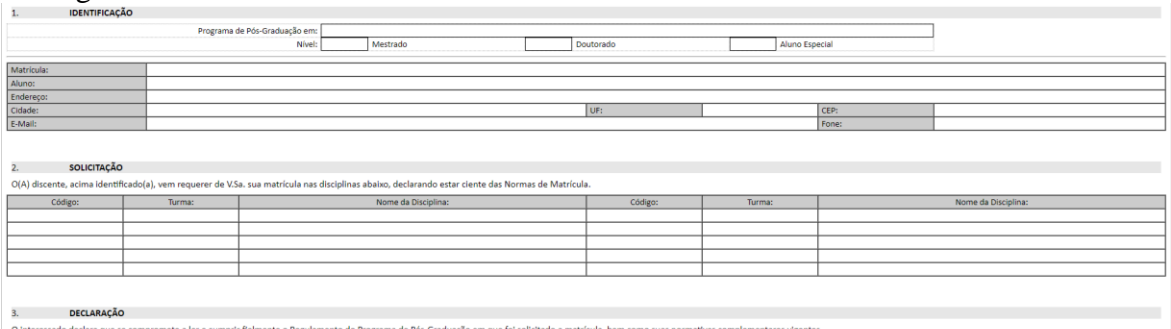

- a. Item "1. Identificação":
	- i. Complete o campo "Programa de Pós-Graduação em:", com "Gestão Organizacional" (sem aspas).
	- ii. "Nível": Assinale com X o campo "Mestrado".
	- iii. O campo "Aluno Especial", deverá ser assinalado com X somente por discentes ingressantes que foram aprovados nessa modalidade. Alunos Regulares deverão deixar este campo em branco.
	- iv. O item "Matrícula" será preenchido somente pelos(as) discentes regulares oriundos de outros Programas de Pós-Graduação da UFU, que venham a se matricular como Aluno Especial no PPGGO. No caso dos discentes, Regulares e Especiais, ingressantes no PPGGO e Alunos Especiais oriundos de outras instituições além UFU, favor, deixar o item "Matrícula" em branco.
	- v. Os demais campos referentes aos dados pessoais ("Aluno", "Endereço", "Cidade", "UF", "CEP", "E-mail", "Fone", etc) deverão ser preenchidos por todos(as) os(as) discentes ingressantes, conforme cada campo pede.

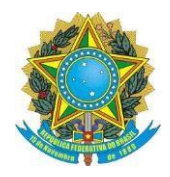

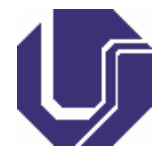

- b. No Item "2. Solicitação", serão anotadas todas as disciplinas que o(a) discente ingressante irá se matricular:
	- i. As disciplinas disponíveis no semestre, deverão ser consultadas no site [do PPGGO.](http://www.ppggo.fagen.ufu.br/servicos/horarios-de-aulas)
	- ii. Alunos Regulares deverão se matricular em todas as disciplinas ofertadas no 1º semestre e de sua linha de pesquisa.
	- iii. Alunos Especiais deverão se matricular somente nas disciplinas ofertadas no semestre e de sua linha de pesquisa e que lhe são permitidas. Confira as disciplinas, do PPGGO, [franqueadas](http://www.ppggo.fagen.ufu.br/servicos/alunos-especiais) aos Alunos [Especiais.](http://www.ppggo.fagen.ufu.br/servicos/alunos-especiais)
	- iv. Código: Deverá, rigorosamente, seguir o código indicado no [site do](http://www.ppggo.fagen.ufu.br/servicos/horarios-de-aulas) [PPGGO,](http://www.ppggo.fagen.ufu.br/servicos/horarios-de-aulas) exemplo: "FAGEN41001".
	- v. Em todos os lançamentos, no campo "Turma", sempre coloque a letra  $A$ ".
	- vi. "Nome da Disciplina": Deverá, rigorosamente, seguir o nome da disciplina indicado no site do [PPGGO,](http://www.ppggo.fagen.ufu.br/servicos/horarios-de-aulas) e com o seu código correspondente, exemplo: "Métodos Quantitativos de Pesquisa".
- c. Depois de concluído e revisado todo o formulário, clique no botão  $\Box$  salvar, e

depois no botão .

- d. Aberta a tela "Assinatura de Documento", na qual o(a) discente ingressante deverá observar:
	- i. O campo "Assinante" é preenchido automaticamente, pelo sistema, com o nome completo do(a) discente ingressante;
	- ii. Selecione seu cargo UFU (assistente em administração, administrador, professor do magistério superior, etc), jamais valer-se de sua função (coordenador, secretário, diretor, etc);
	- iii. No campo "Senha": inserir a respectiva senha de servidor UFU (mesma senha do e-mail UFU);
	- iv. Por fim, clique em  $\frac{\text{Assinary}}{\text{Assinary}}$

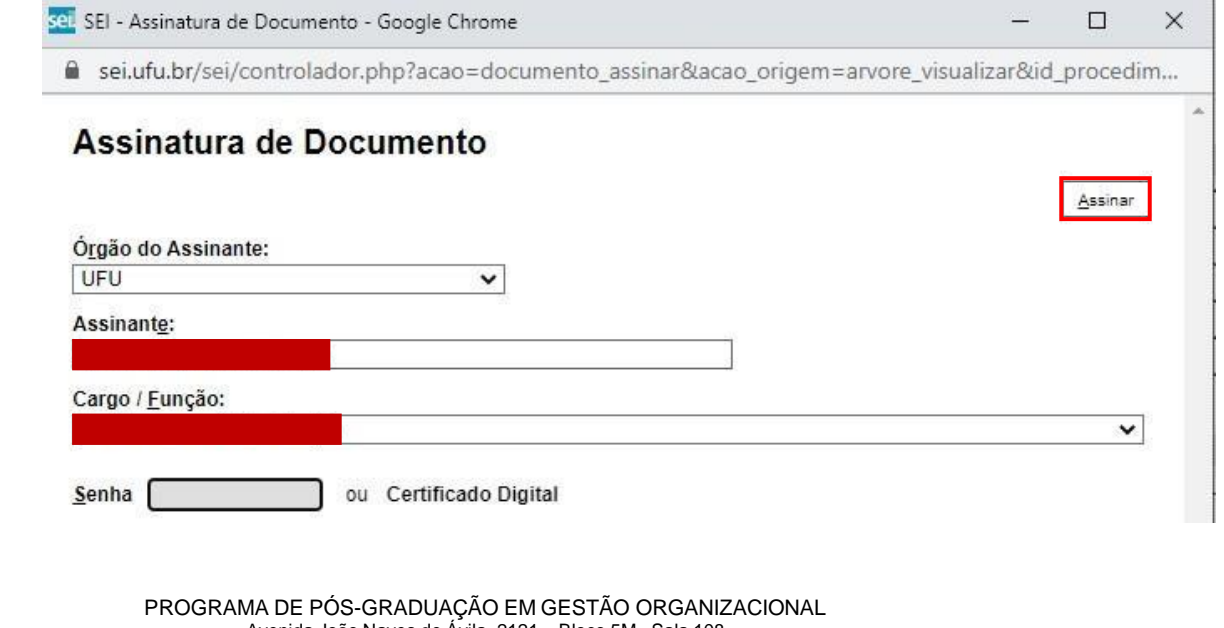

Avenida João Naves de Ávila, 2121 – Bloco 5M - Sala 108 Santa Mônica - Uberlândia - MG - 38408-100 +55-34-3239-4525 - [ppggo@ufu.br](mailto:ppggo@ufu.br) - <http://www.ppggo.fagen.ufu.br/>

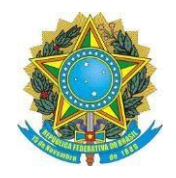

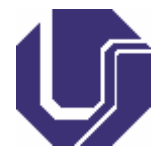

10) Em seguida, deverão ser inseridas as demais documentações solicitadas, além do Requerimento de Matrícula Pós-Graduação, para a efetivação da matrícula, quais sejam:

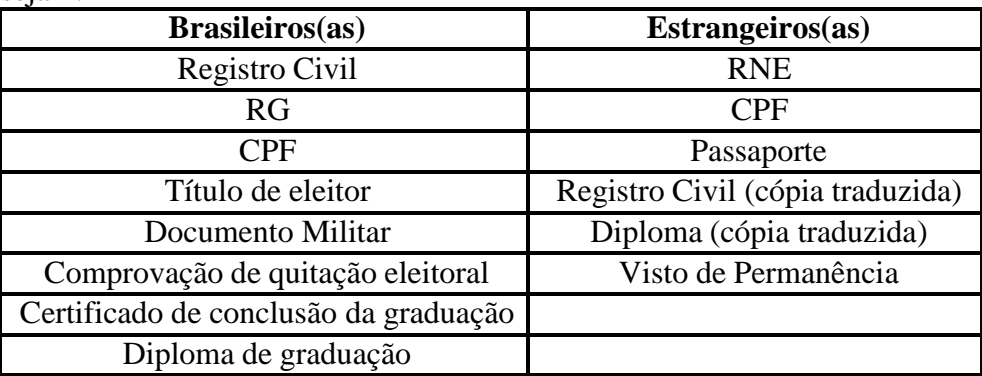

- a. O Documento de Identidade (RG), não poderá ser suprido por qualquer outro documento, como CNH, carteira profissional e todos os outros.
- b. Se o Documento de Identidade (RG) constar o registro do número do CPF, é dispensável a apresentação do CPF. Somente nesta hipótese, é dispensável anexar o documento CPF.
- c. Caso o(a) discente ingressante possua o Diploma de Graduação, é dispensável a apresentação do Certificado de Conclusão de Curso.
- d. Caso o(a) discente ingressante não possua o Diploma de Graduação em mãos, ele(a) deverá apresentar o Certificado de Conclusão de Curso, que geralmente são entregues após a colação de grau (não são aceitos atestados emitidos pelas secretarias de Cursos de graduação), e assim que possível, apresentar o Diploma de Graduação, via [Portal do Estudante,](http://www.ppggo.fagen.ufu.br/servicos/portal-do-estudante) sob pena de não concluir o curso.
- 11) Para cada inserção dos documentos indicados acima, o discente deverá sempre clicar no nº do processo, para depois clicar no item "Incluir Documento" **incluir** para em seguida, escolher o Tipo de Documento "Externo".

# **Gerar Documento**

## Escolha o Tipo do Documento: ©

Externo Externo

- 12) Sugerimos as seguintes ordem e nomenclaturas para o segundo bloco de documentações solicitadas:
	- a. Para os(as) discentes ingressantes brasileiros(as) (natos ou naturalizados), sugerimos as seguintes ordem e nomenclaturas para o segundo bloco de documentações solicitadas:

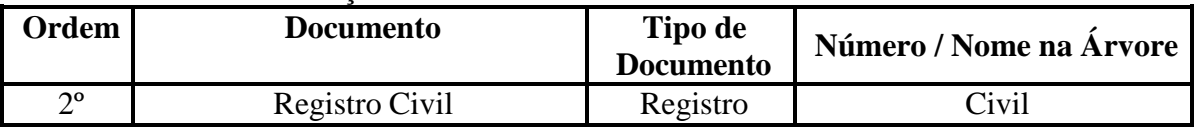

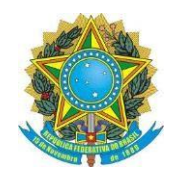

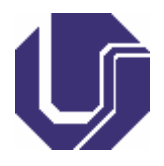

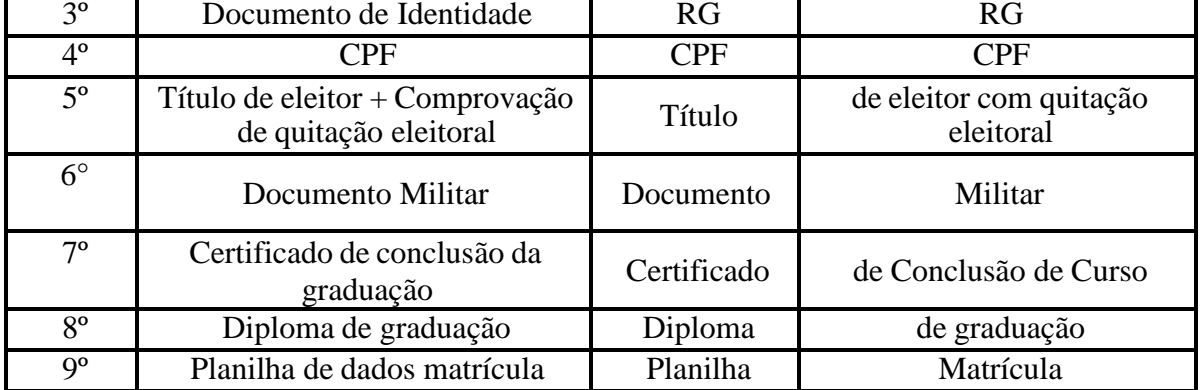

b. Para os(as) discentes ingressantes estrangeiros(as), sugerimos as seguintes ordem e nomenclaturas para o segundo bloco de documentações solicitadas:

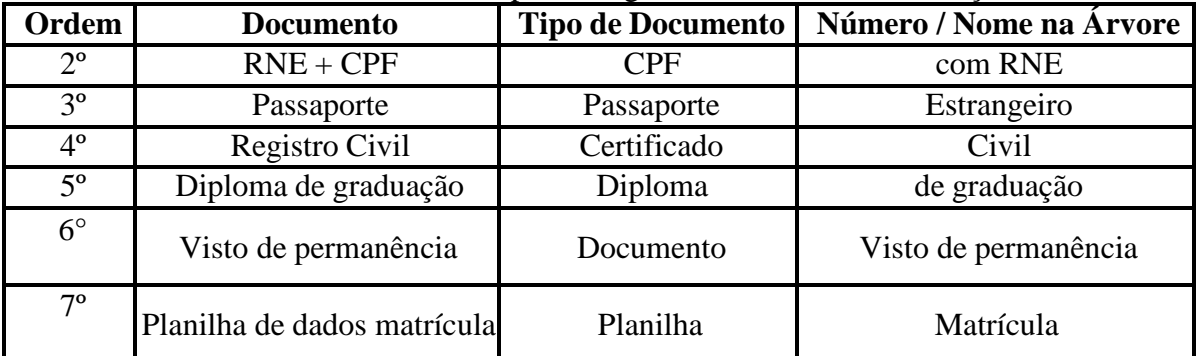

- a. Formato do documento:
	- i. Selecione a opção "nato-digital", se o arquivo a ser criado é, originalmente, em formato eletrônico.
	- ii. Selecione a opção "digitalizado nesta Unidade", somente se o arquivo a ser carregado foi produzido da digitalização de um documento em papel. Essa opção subdivide-se nas seguintes categorias:
		- 1. "Cópia Autenticada Administrativamente": cópias de documentos, autenticadas pela Administração Pública;
		- 2. "Cópia Autenticada por Cartório": Cópias de documentos, autenticadas em Cartório;
		- 3. "Cópia Simples": Digitalização de uma cópia simples de documento, que não foi autenticada;
		- 4. "Documento Original": Digitalização do próprio documento original.
- b. Todos os documentos deverão estar digitalizados: em formato PDF (excetuada a Planilha de Matrícula que deverá ser mantida em formato ODS), legíveis, e posicionados para a sua fácil leitura (não estarem de lado ou de cabeça para baixo).
- c. Para manusear os documentos digitais, sugerimos o site I Love [PDF.](https://www.ilovepdf.com/pt)
- d. Para todos os documentos, sempre marcar o Nível de Acesso: "Restrito", e a Hipótese Legal: "Informação Pessoal (Art. 31 da Lei nº 12.527/2011)".
- e. Caso o(a) discente ingressante possua o nº do CPF registrado em seu

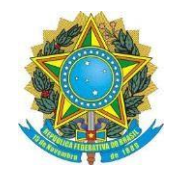

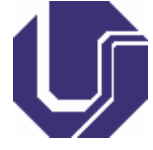

Documento de Identidade (RG), o(a) mesmo(a) deverá seguir o seguinte procedimento:

- i. Depois de anexado o Registro Civil, no item "Tipo de Documento" escolha a opção "RG".
- ii. Já no "Complemento do Tipo de Documento" deverá escrever o seguinte texto: "com CPF".
- iii. Somente nesta hipótese, é dispensável anexar o documento CPF.
- f. Juntamente ao Título de Eleitor, deverá o(a) discente ingressante comprovar a quitação eleitoral, de qualquer uma destas maneiras:
	- i. Certidão de Quitação Eleitoral, emitida no site da Justiça [Eleitoral;](https://www.tse.jus.br/servicos-eleitorais/certidoes/certidao-de-quitacao-eleitoral) **OU**
	- ii. Digitalização do Comprovante de Votação da última eleição realizada, de 1º e 2º turnos (se houver).
- 13) Preencha, devidamente, a "Planilha Matrícula", correspondente ao curso (Mestrado), a linha de pesquisa (Gestão Pública ou Gestão Empresarial), e a modalidade de ingresso (Regular ou Especial), em que o(a) candidato(a) foi aprovado(a). O documento modelo pode ser acessado no site [do PPGGO.](http://www.ppggo.fagen.ufu.br/servicos/matricula-de-alunos-ingressantes)
	- a. Todos os alunos ingressantes, sejam eles Regulares ou Especiais, deverão preencher a planilha.
	- b. A planilha deve ser cuidadosamente preenchida, sem o uso de caixa alta, com os dados completos, pois essas serão as informações a serem lançadas no sistema.
	- c. Os campos referentes ao Curso (Código, Versão e Nome), que já estão prépreenchidos, não deverão ser alterados.
	- d. Deve ser respeitada a grafia dos nomes (inclusive a acentuação) conforme a certidão de registro civil. Não usar caixa alta ou abreviar algum nome.
	- e. Em todos os campos que for necessário preencher UF, deve-se colocar a sigla do Estado, por exemplo: MG, RS, GO, RO, PE, etc.
	- f. Datas devem ser preenchidas de maneira completa, da seguinte forma: DD/MM/AAAA.
	- g. O número do CPF deve ser preenchido sem ponto ou hífen, conforme exemplo: 12345678912.
	- h. O número do documento de registro geral deve ser preenchido sem traços ou pontos, conforme exemplo: MG12345678.
	- i. Deve ser preenchida a sigla do órgão emissor do RG, sem traços ou pontos, conforme exemplo: PCMG, SSPSC, etc.
	- j. O número do título de eleitor deve ser preenchido sem traços ou pontos, conforme exemplo: 012345678912.

k. Sexo: Feminino ou Masculino.

Estado civil: solteiro(a), casado(a), desquitado(a), divorciado(a), viúvo(a), outros, e união estável.

- l. Tipo endereço é Avenida, Rua, Alameda, etc.
- m. Nome do logradouro é o nome da rua, alameda ou avenida.

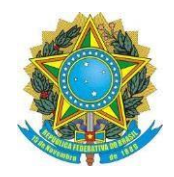

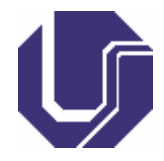

- n. O CEP do endereço deve ser preenchido no formato: XX.XXX-XXX, com ponto e hífen.
- o. Telefone residencial deve ser preenchido nesse formato: (dd) XXXX-XXXX.
- p. Telefone celular deve ser preenchido nesse formato: (dd) 9XXXX-XXXX.
- A planilha deverá ser mantida no formato: "Planilha OpenDocument (.ods)".
- 14) Insira a planilha, ainda no formato ODS, no processo SEI, seguindo os procedimentos narrados nos itens 11 e 12.
- 15) Após a inserção de todos os documentos exigidos para a solicitação de matrícula, o(a) candidato(a) deverá conferir se todos os documentos estão anexados ao processo

de forma correta e, por fim, clique em **El "Enviar Processo"**, para a Unidade: "Coordenação do Programa de Pós-Graduação em Gestão Organizacional (PPGGO)".

- 16) Observações:
	- a. É de exclusiva responsabilidade do(a) discente ingressante a realização deste procedimento em seu todo.
	- b. Esse procedimento será feito apenas no primeiro semestre de curso, pois nos semestres subsequentes o(a) discente fará a solicitação via [Portal](http://www.ppggo.fagen.ufu.br/servicos/portal-do-estudante) do [Estudante,](http://www.ppggo.fagen.ufu.br/servicos/portal-do-estudante) caso seja Aluno Regular, ou via e-mail, caso seja Aluno Especial.
	- c. Somente serão aceitas as documentações enviadas nos termos das orientações trazidas pelo [PPGGO](http://www.ppggo.fagen.ufu.br/servicos/matricula-de-alunos-ingressantes) e pela UFU, sob pena do(a) discente ingressante não ter a sua matrícula efetivada.